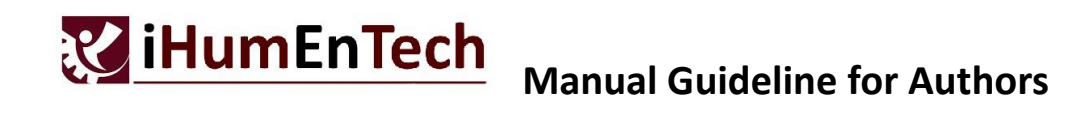

**STEP 1**: Access the link **<https://cmt3.research.microsoft.com/User/Login>**. For the author who already has the CMT account, do Login using your particular email and password. For the author who doesn't have the CMT account, click **Register**.

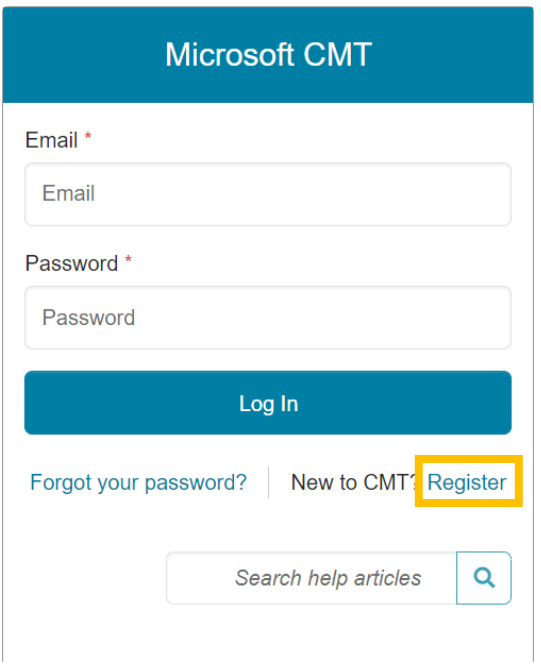

**STEP 2**: Fill up the author's information to create a new CMT account. The information with **\*** is compulsory to be filled in.

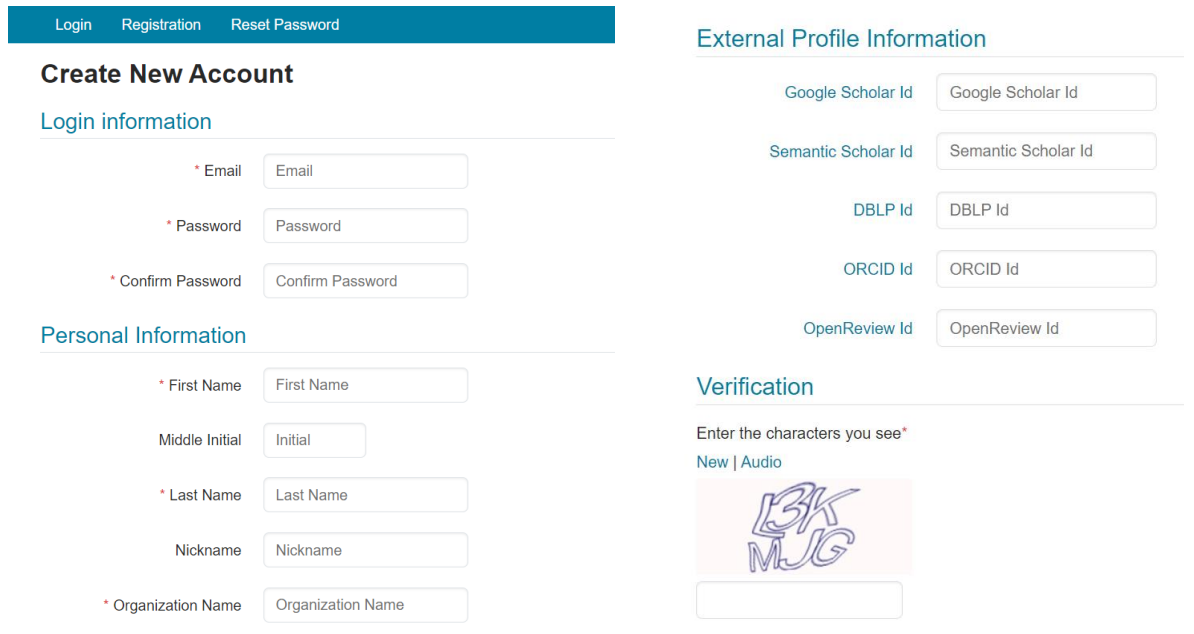

**STEP 3**: Once all informations have been filled in, tick the **Agree** box and **Register**.

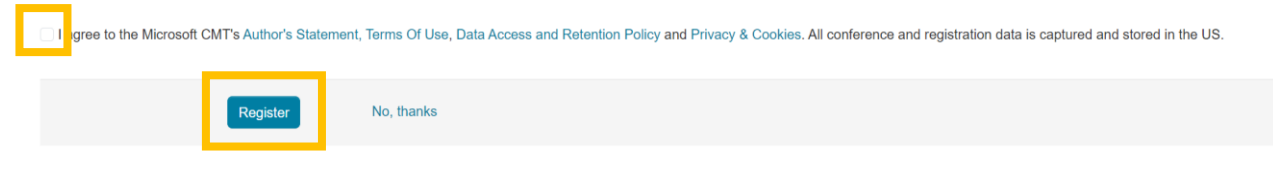

## **STEP 4**: A page will pop up for email verification.

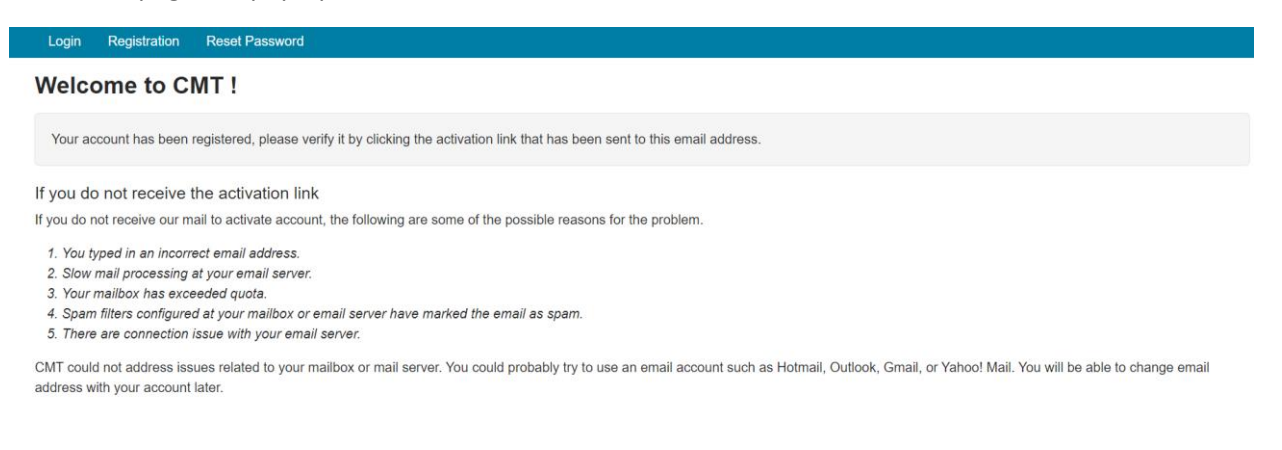

**STEP 5**: A verification message will be sent to the registered email. Click the given link to verify the account. The author will receive a notification on the successful registration of CMT account.

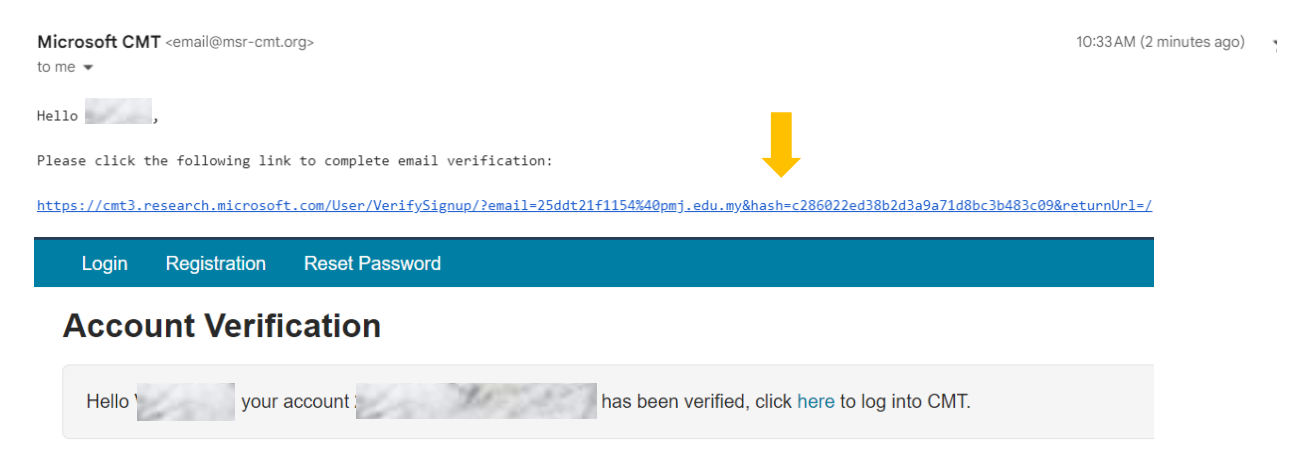

**STEP 6**: After verifying the account, the author should Login with the particular email and password.

**STEP 7**: Select the tab **All Conferences**, and search for **International Human Centered Technology Conference 2024** in the Search panel. Click the conference selection.

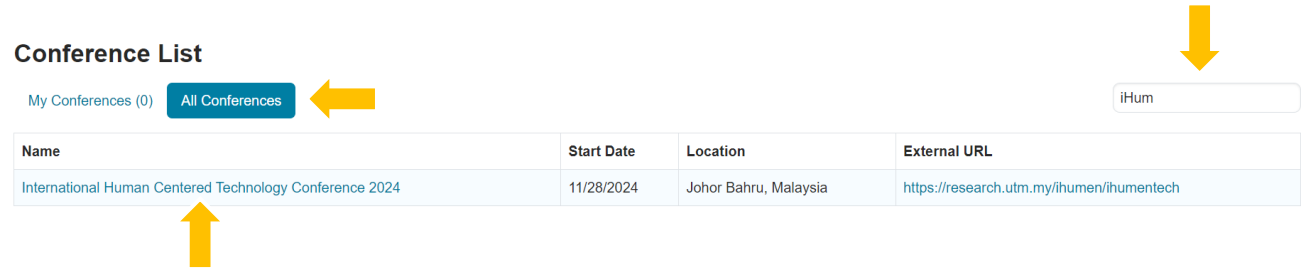

**STEP 8**: Click the **+ Create new submission** button.

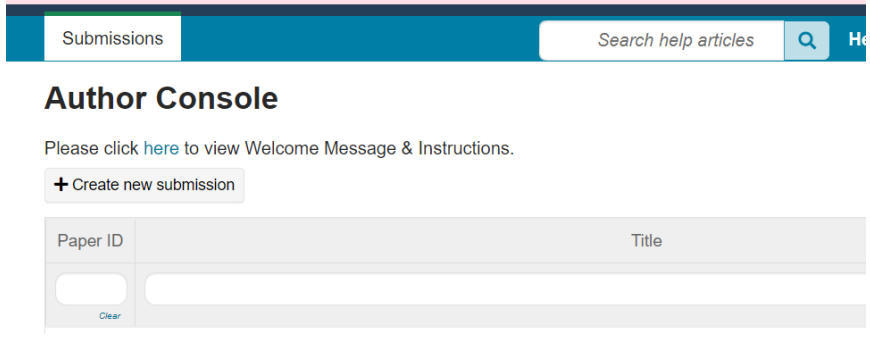

**STEP 9**: Fill in the article title in the **Title** panel and the article abstract in the **Abstract** panel.

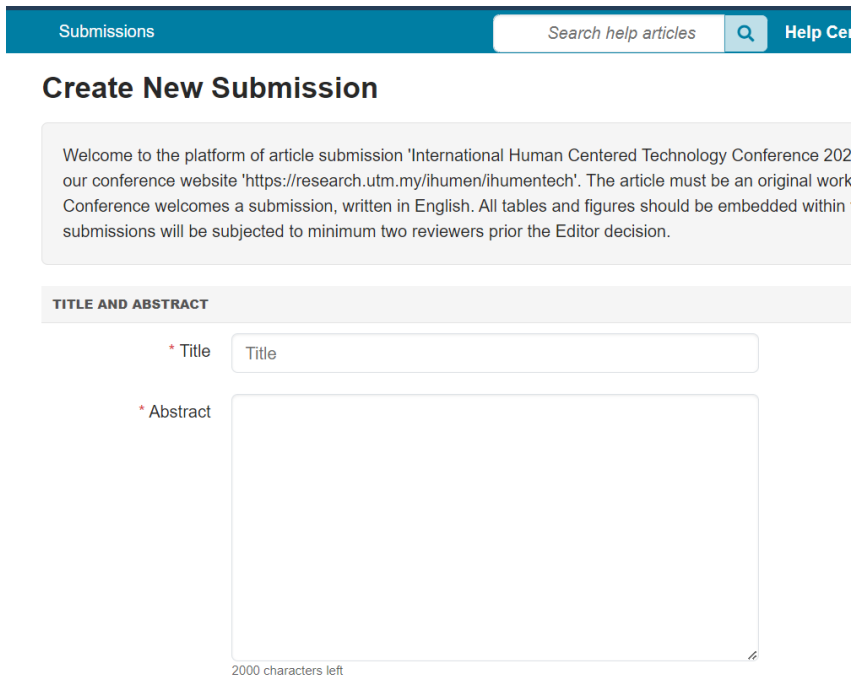

**STEP 10**: Your personal data are automatically filled in the **Author** panel with you as the primary contact.

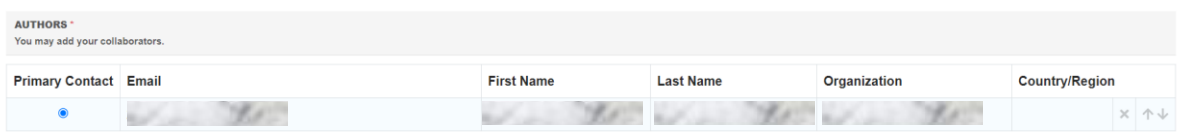

**STEP 11**: The author may register other co-authors by searching their email addresses and click **+Add**. **Important note**: It is necessary for all co-authors to have CMT account to be registered as coauthors.

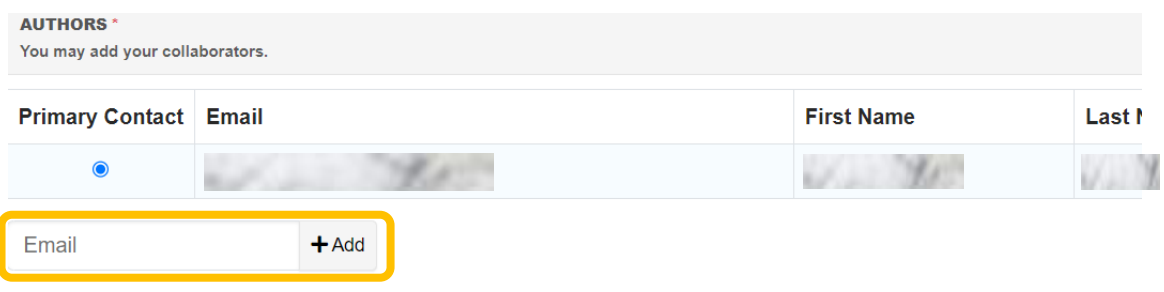

**STEP 12**: You may change the primary contact to the other co-author by setting the **Primary Contact** button to the respective co-author.

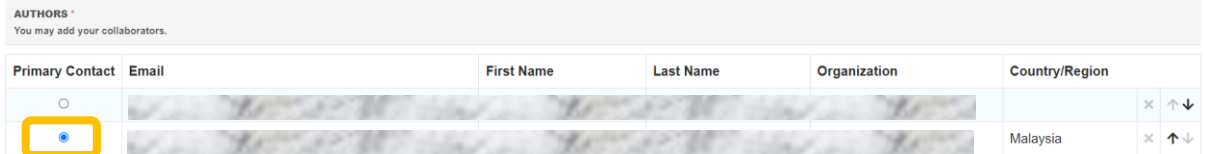

**STEP 13**: Select the primary research theme and optional secondary research theme if necessary.

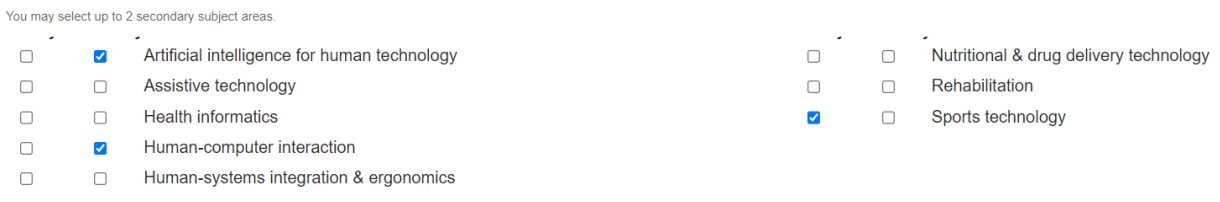

## **STEP 14:** Upload your full article by dropping the file into the Gray box or click the **1 Upload** button.

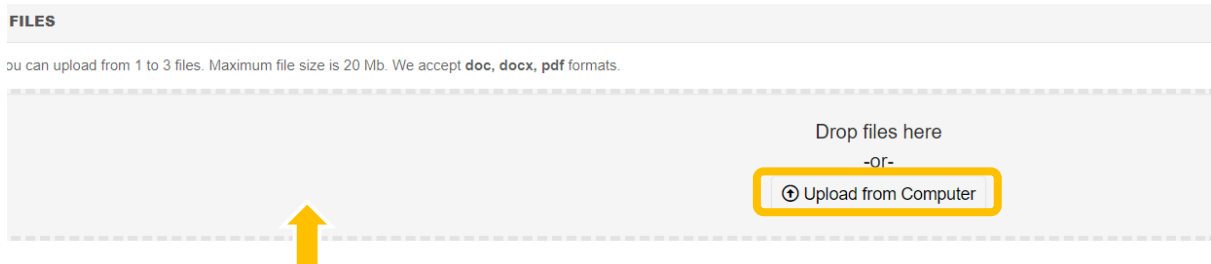

**STEP 15**: The author is required to agree with all specified requirements. Tick the **Agree** boxes to proceed the submission.

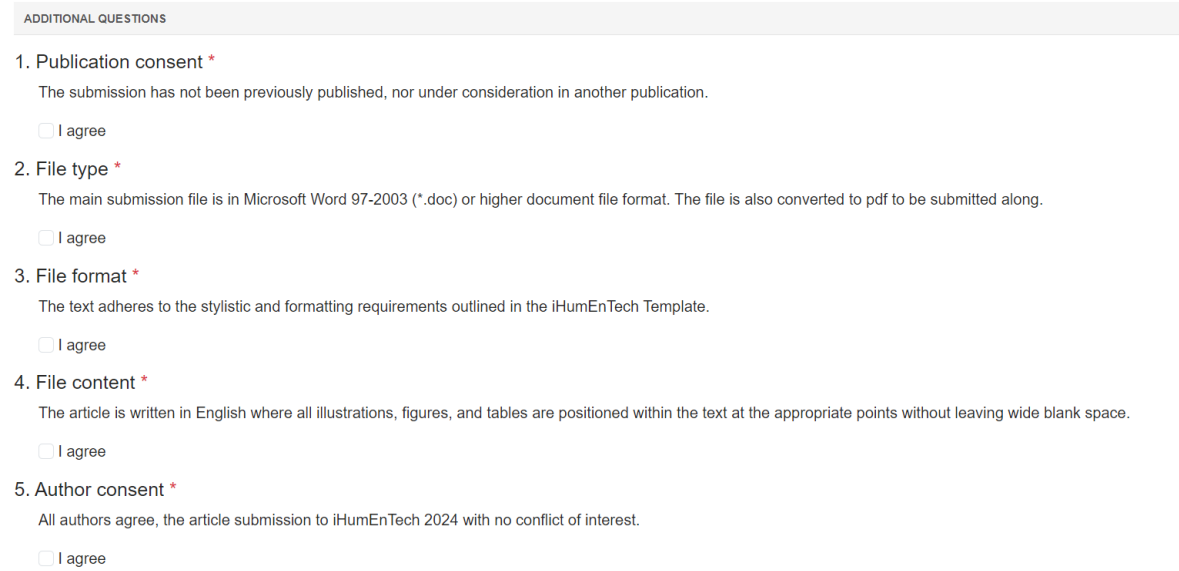

**STEP 16**: Fill in the conflict of interest if it is applicable. Leave blank the **Selected Conflict** panel if no conflict of interest is applied. Click **Done** button.

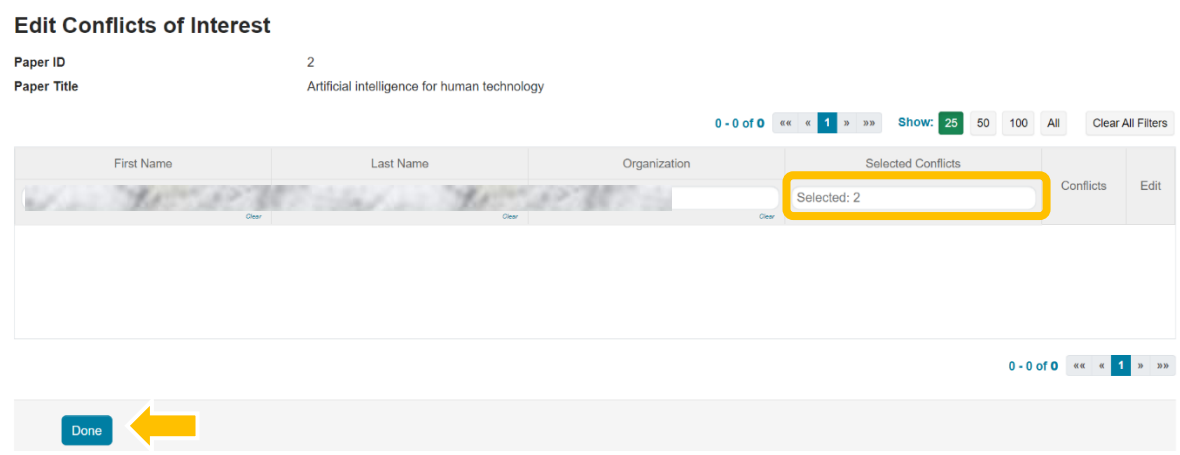

**STEP 17**: The author may review the **Submission Summary** and manually confirm their submission by selecting the **Email** button located in the upper right corner of the page.

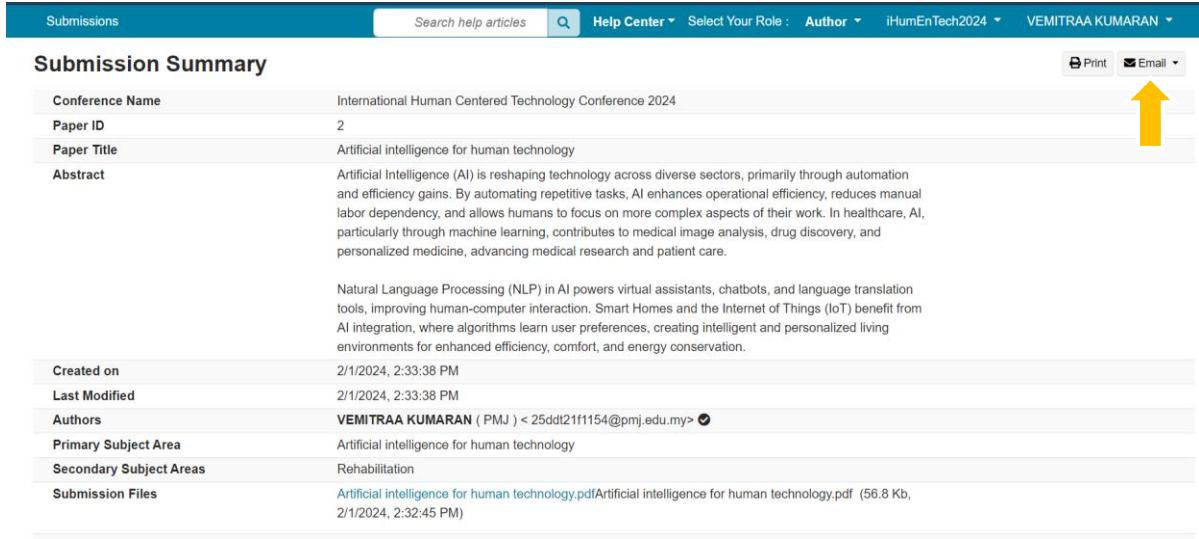

**STEP 18**: Select **Send Email to All Authors** and click **Send Email** button to complete the process.

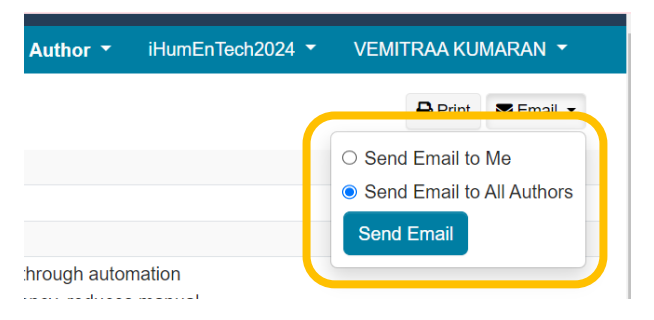

**The process of article submission is now completed.**